## **Reviewing Foundation fund balances and getting accounting string information**

When Foundation voucher forms or expense reports (being paid with Foundation funds) come in, they often have the department signatures, but ensure that Mark Gambaiana has signed on the Executive Secretary line. If not, the voucher needs to go up to the Advancement Office, MC205. The signatures on Foundation vouchers should follow the signatures needed for University requisitions. Some of the foundation vouchers will need to be forwarded to purchasing AFTER you've confirmed the fund's available balance, written the accounting string on the voucher, and updated the Access log from AP to PO. Put vouchers that need to be turned into POs in Purchasing Supervisor's inbox. If she is on vacation, put them in Purchasing Buyer's inbox.

The foundation fund numbers are: 2xxxxx1, 6xxxx1, 190412, and 410021. 190412 is referred to as the Truman Fund for Excellence or the unrestricted fund. 410021 is the loan fund. Funds that begin with a 6 are endowment, and funds that begin with a 2 are restricted for a particular purpose but they are not endowments. All of the Foundation fund numbers are six digits. The Foundation accounting string follows the same premise as with University accounting. The program and account numbers are often the same for both Foundation & University but there are some expense accounts with different numbers, so you'll need to confirm the numbers.

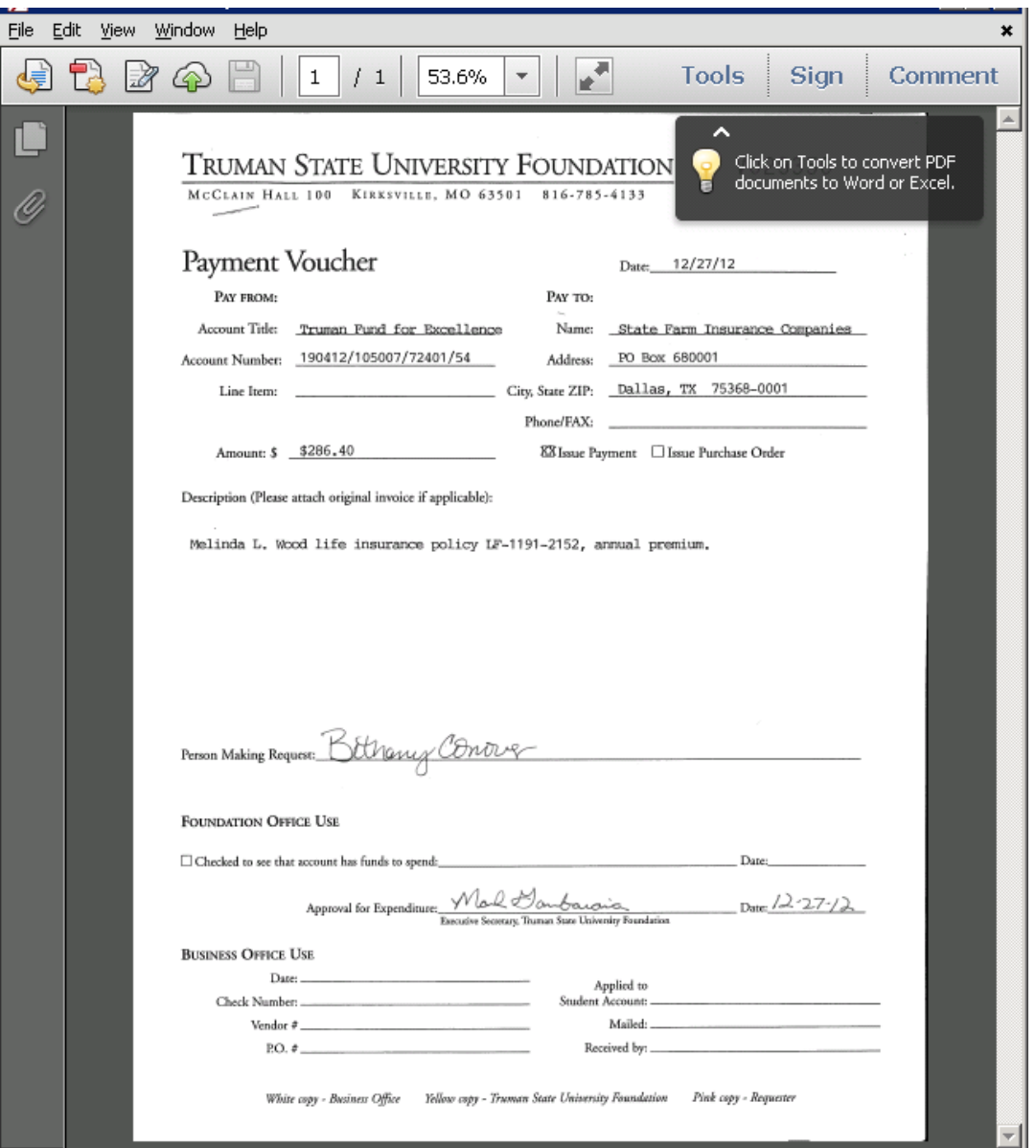

The Advancement office gets a budgeted allotment of money for spending through the unrestricted fund 190412 (Truman Fund for Excellence). If the foundation fund on the voucher is 190412-and an organization isn't 106001, go the FGIBDST, type chart F, current fiscal year, uncheck box next to Uncheck Revenue Accounts, enter fund 190412, and change organization number to the applicable number. Click Next Block. The current available balance appears in the bottom right corner. If the fund is 190412 and the organization number is 106001, then follow the steps in the next example. Sometimes the department will list the organization number instead of the fund number associated with 190412. All of the organization numbers associated with fund 190412 start with 10xxxx.

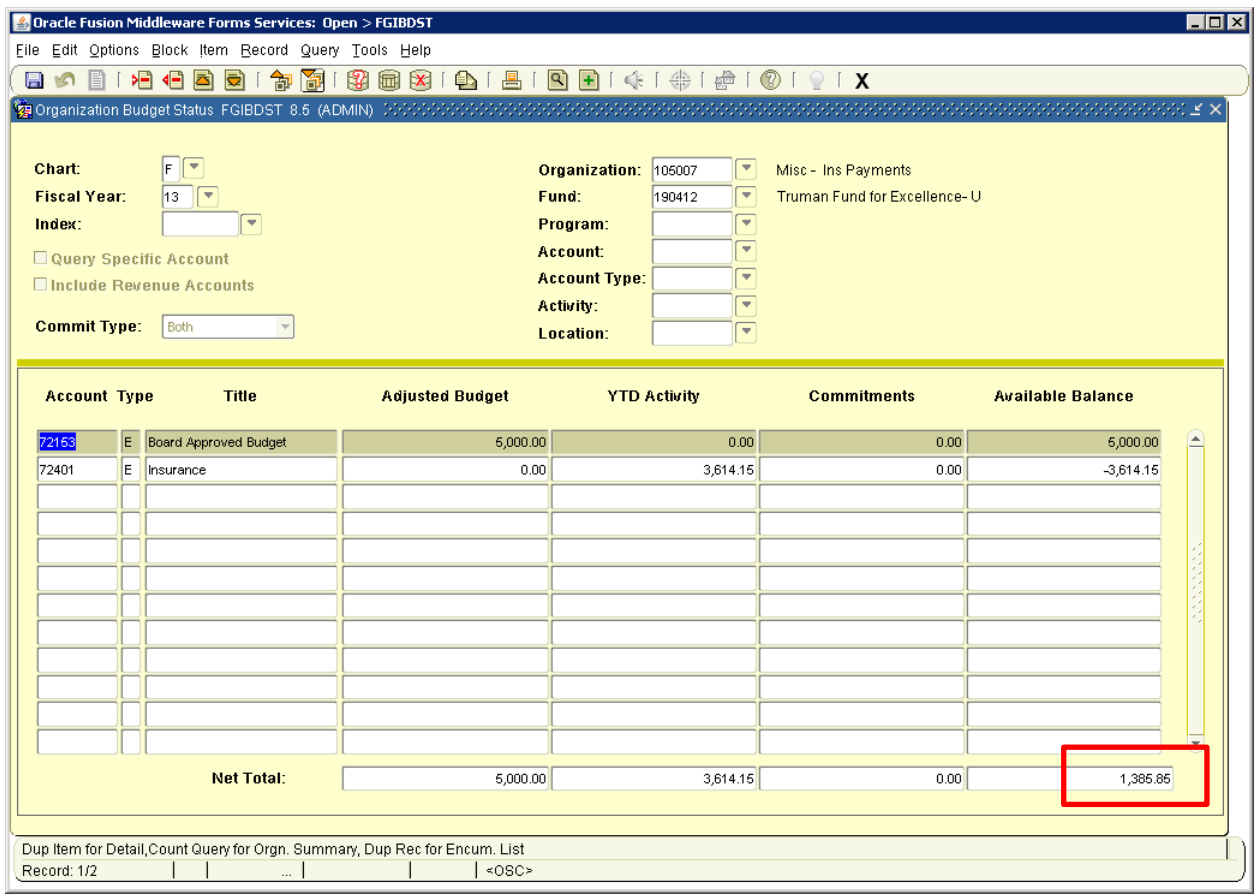

This is an insurance payment example and these payments are processed on varying schedules (sometimes only once or twice a year), so I recommend looking at the vendor history to determine the invoice number to be used rather than guessing.

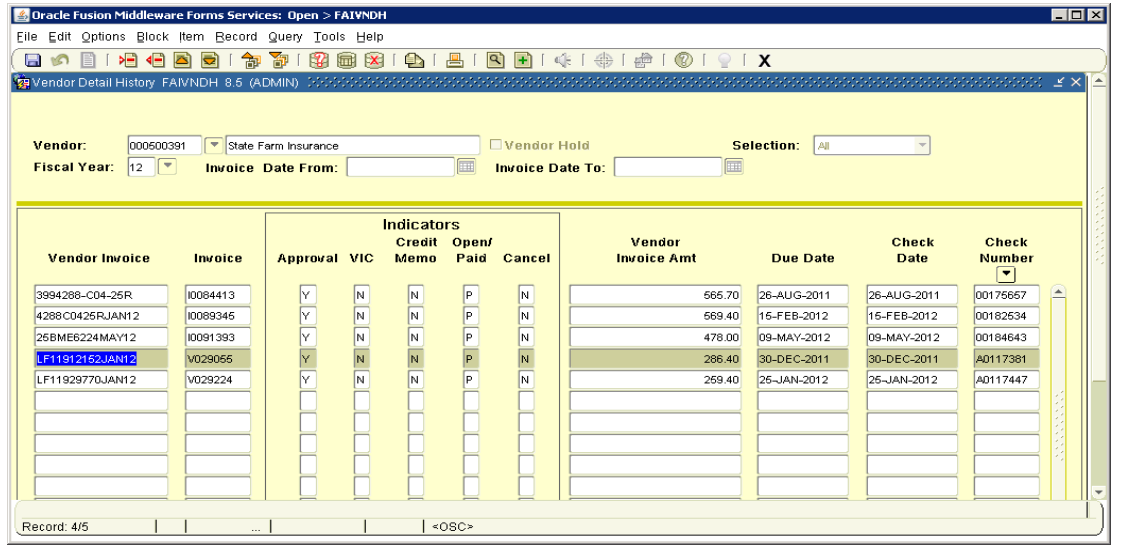

On the voucher, check the box at the bottom under Foundation Office Use, write the current available balance, sign your name and date that the fund balance has been reviewed. Review and edit the accounting information and backup documentation the same way you do with University requisitions.

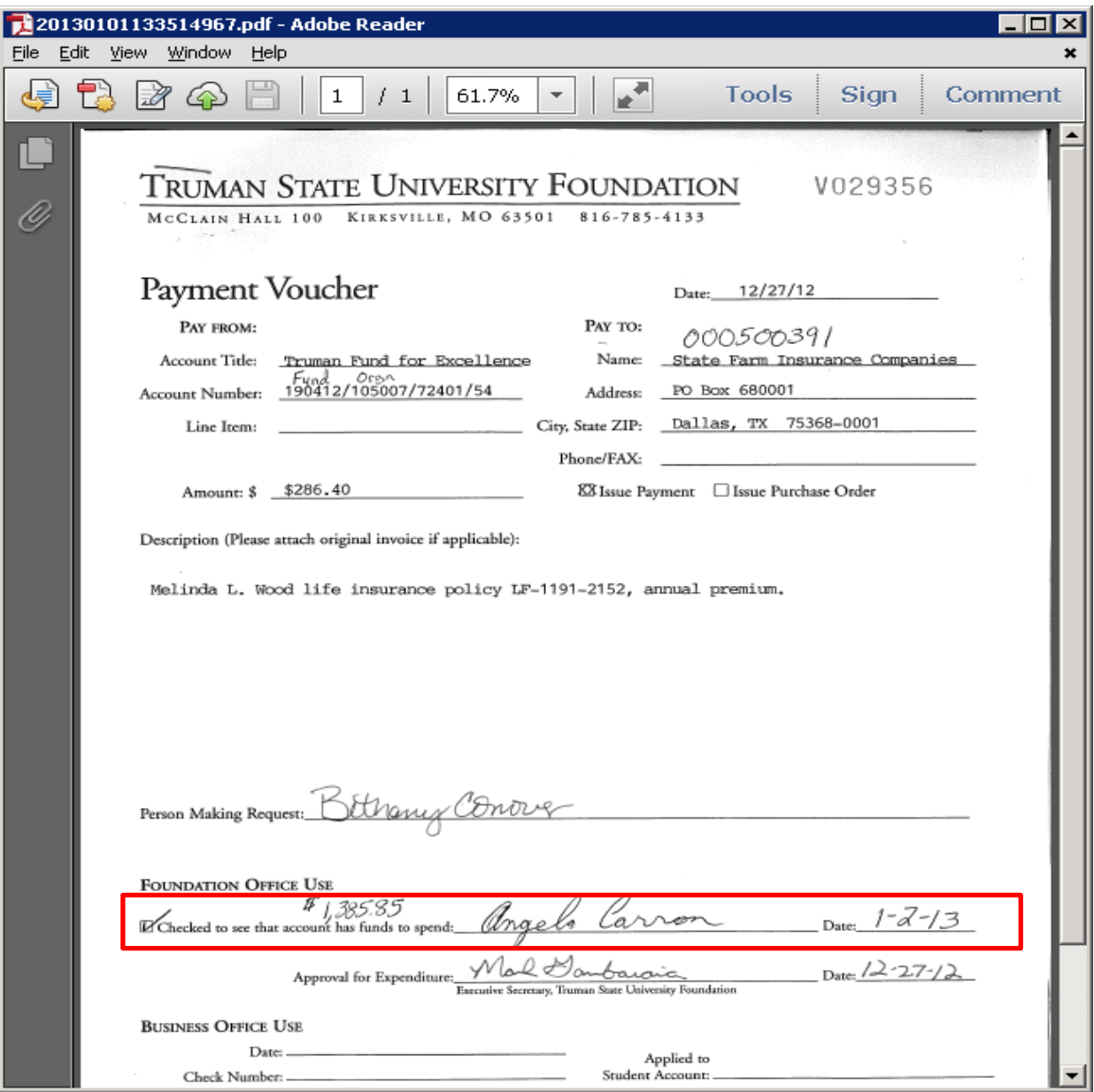

Example 2:

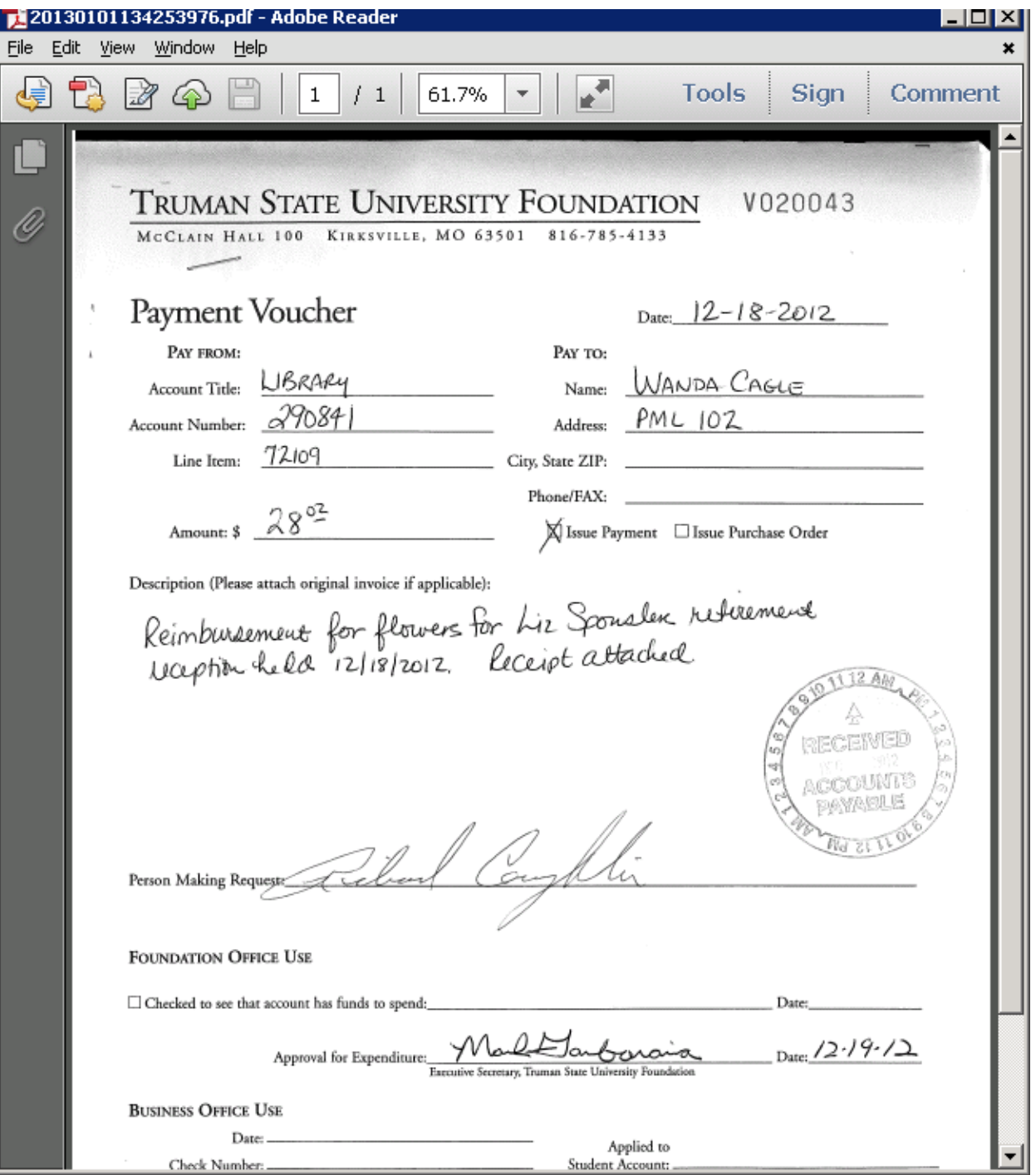

Go to FGITBSR, type in the six-digit fund number, click next block and take the current available balance less encumbrances. This example doesn't have encumbrances. The next example has encumbrances. In this case, the available fund balance is \$39,497.30. The available fund balance must exceed the expense amount on the voucher. If the current fund balance is not a credit balance, do not process the voucher and ask Angela or Terrie to look at the balance.

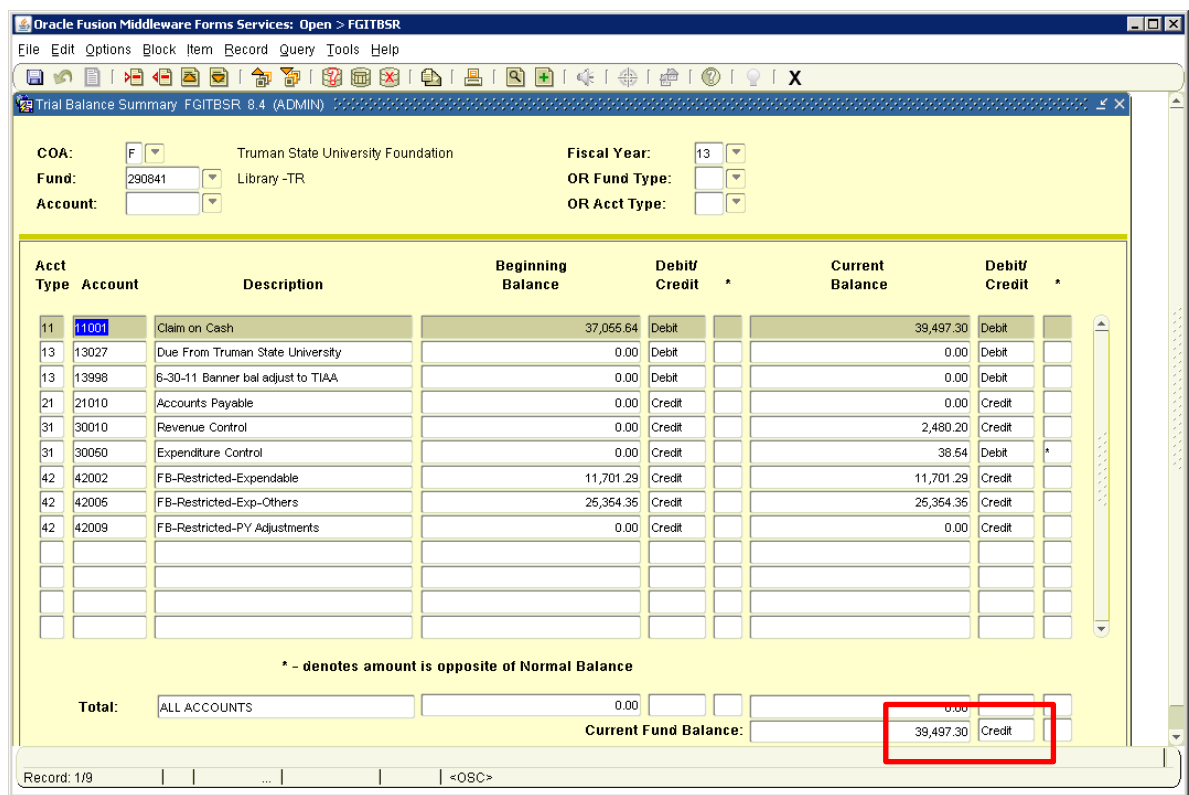

Then, to get the organization number and program number, go to FGIBDST, Chart F, type in fund number and the organization and program number often autopopulate. In this example, the organization number is 201270 and the program number is 31.

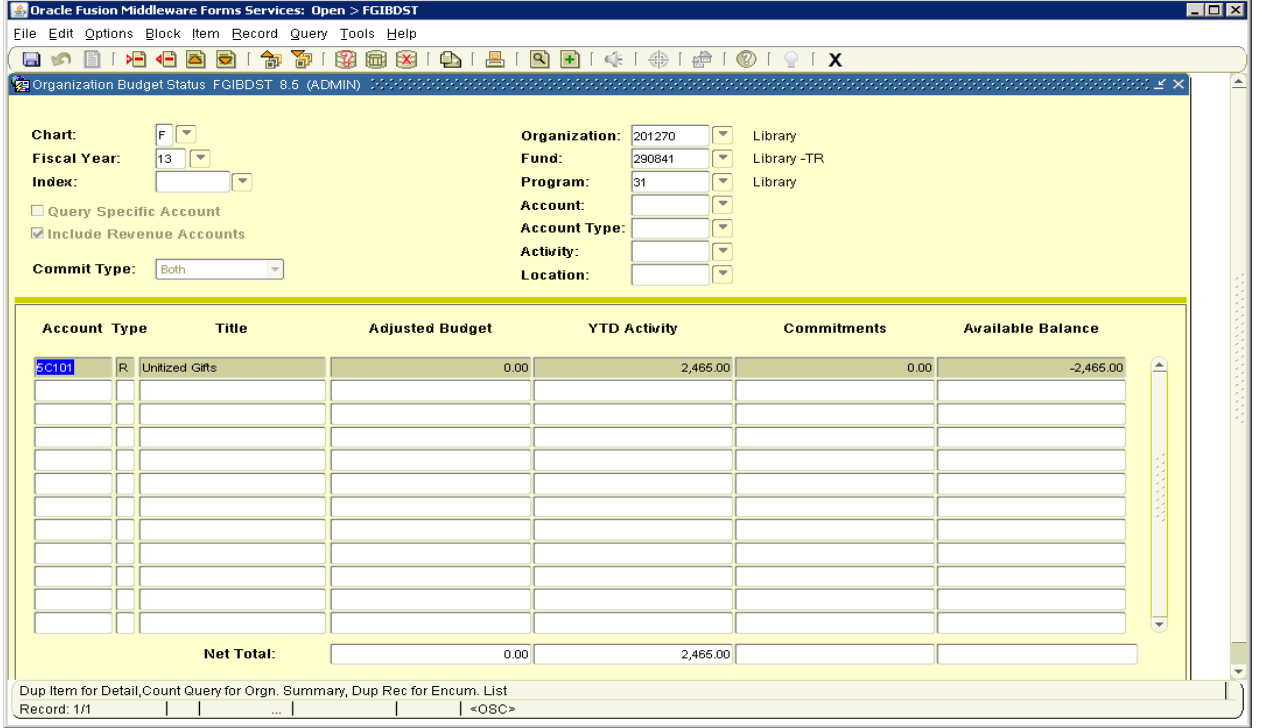

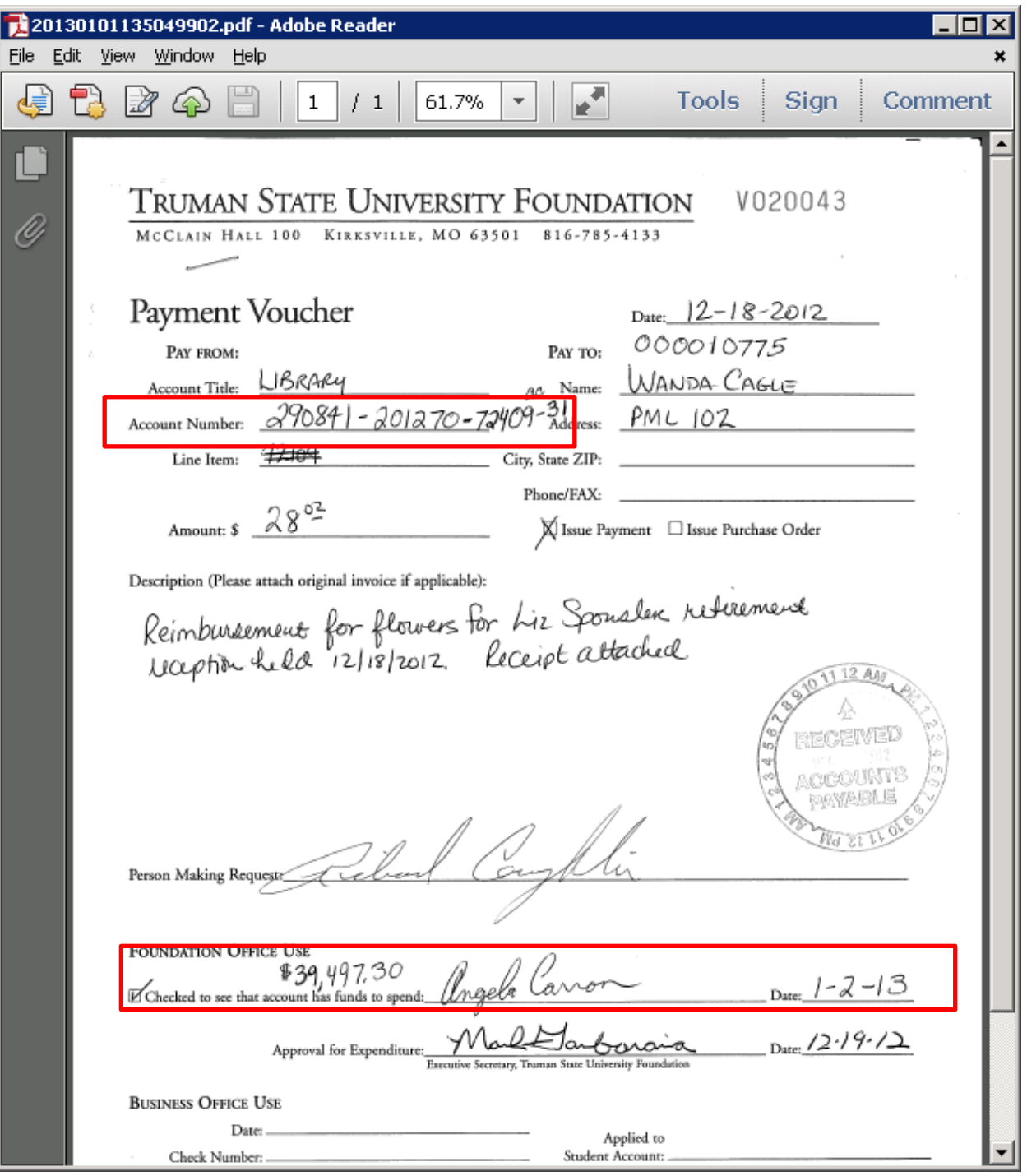

## Example 3: includes encumbrance

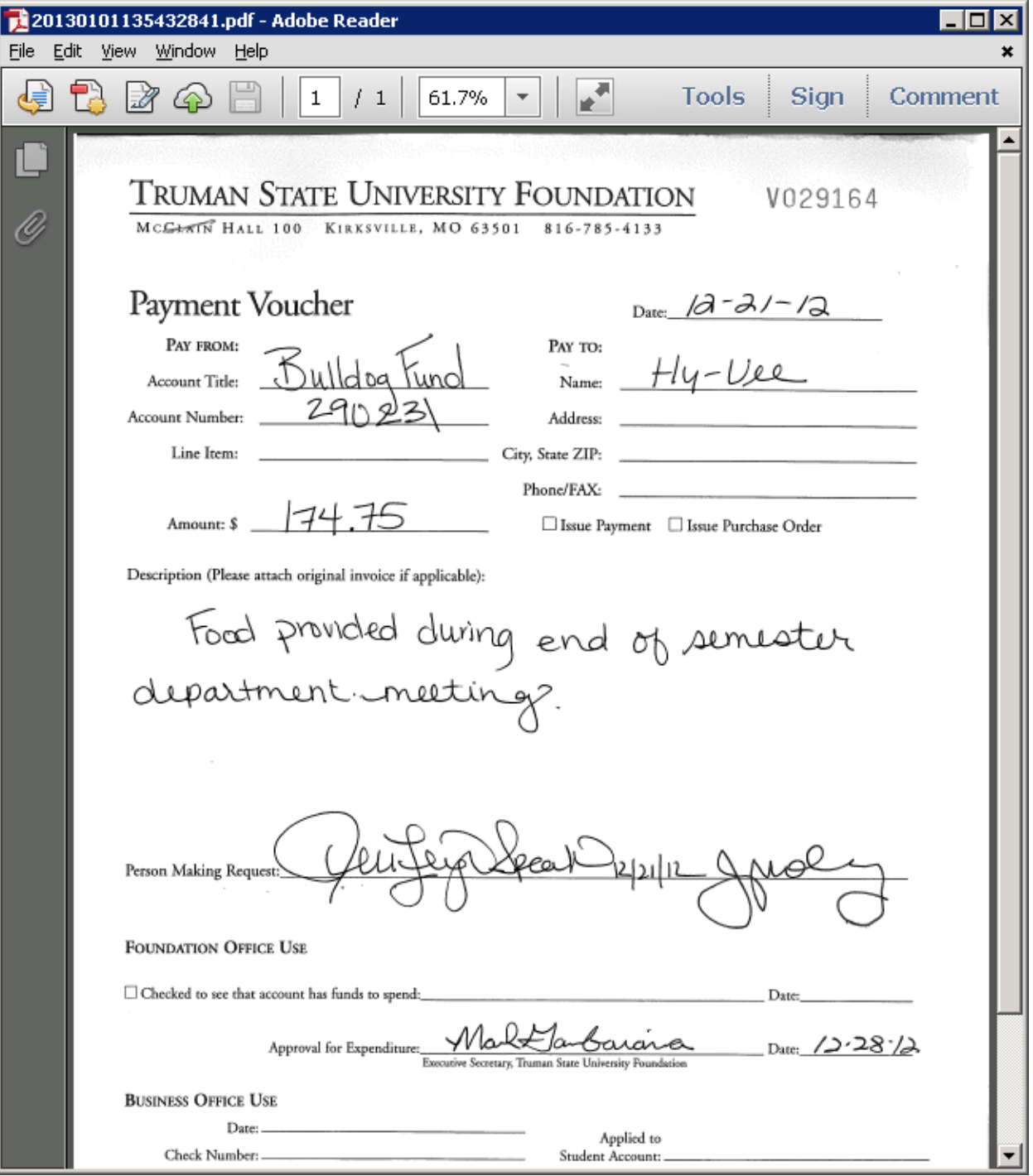

Go to FGITBSR, type in the fund number, click next block and take the current available balance less encumbrance control (which should be a debit). In this case, the available fund balance is \$30,486.14 (\$31,558.14 - \$1,072). The available fund balance must exceed the expense amount on the voucher.

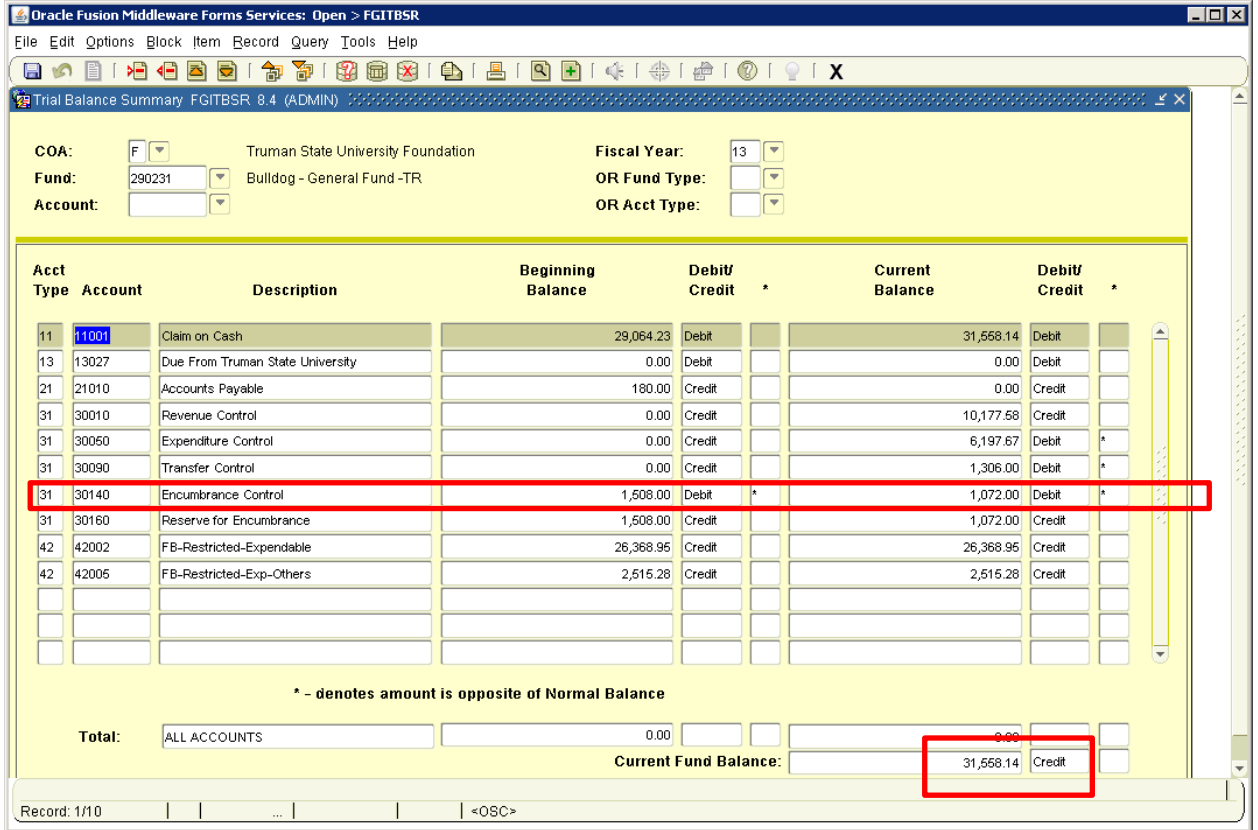

To get the organization number and program number, go to FGIBDST, Chart F, type in fund number and the organization and program number often autopopulate. In this example, the organization number is 201110 and the program number is 46.

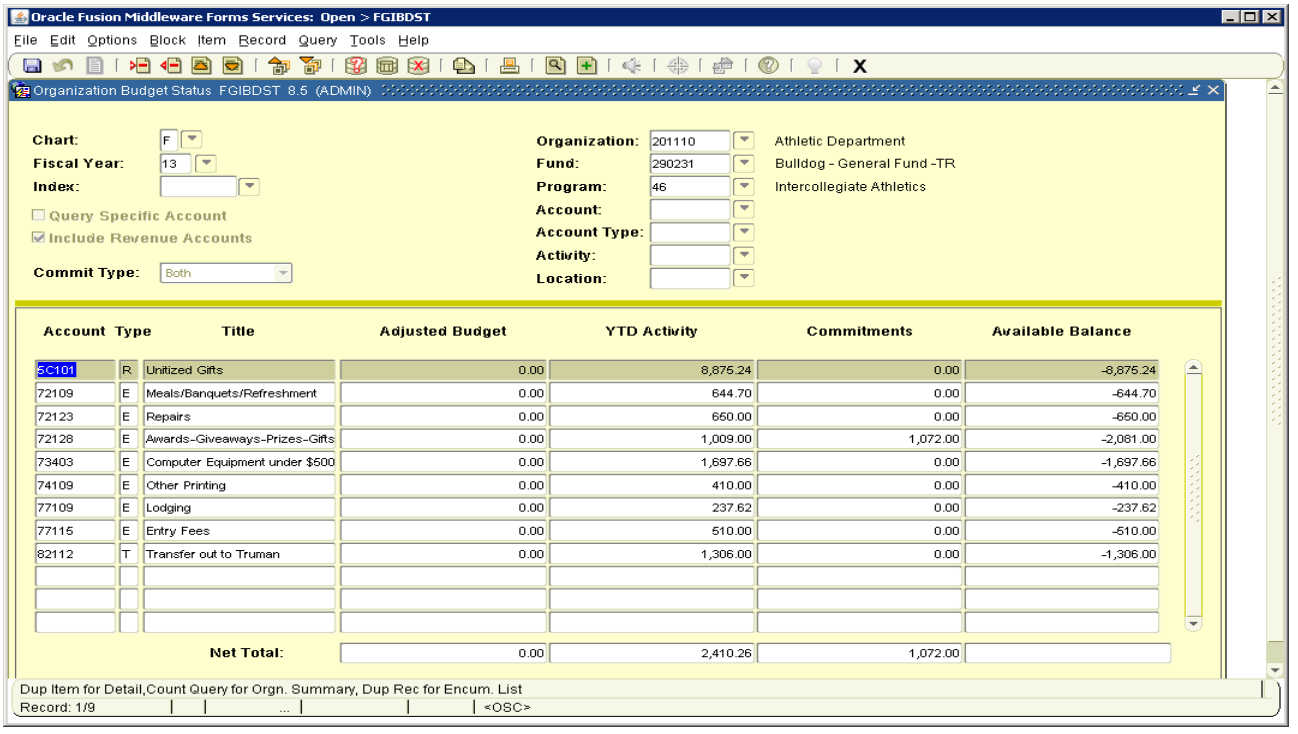

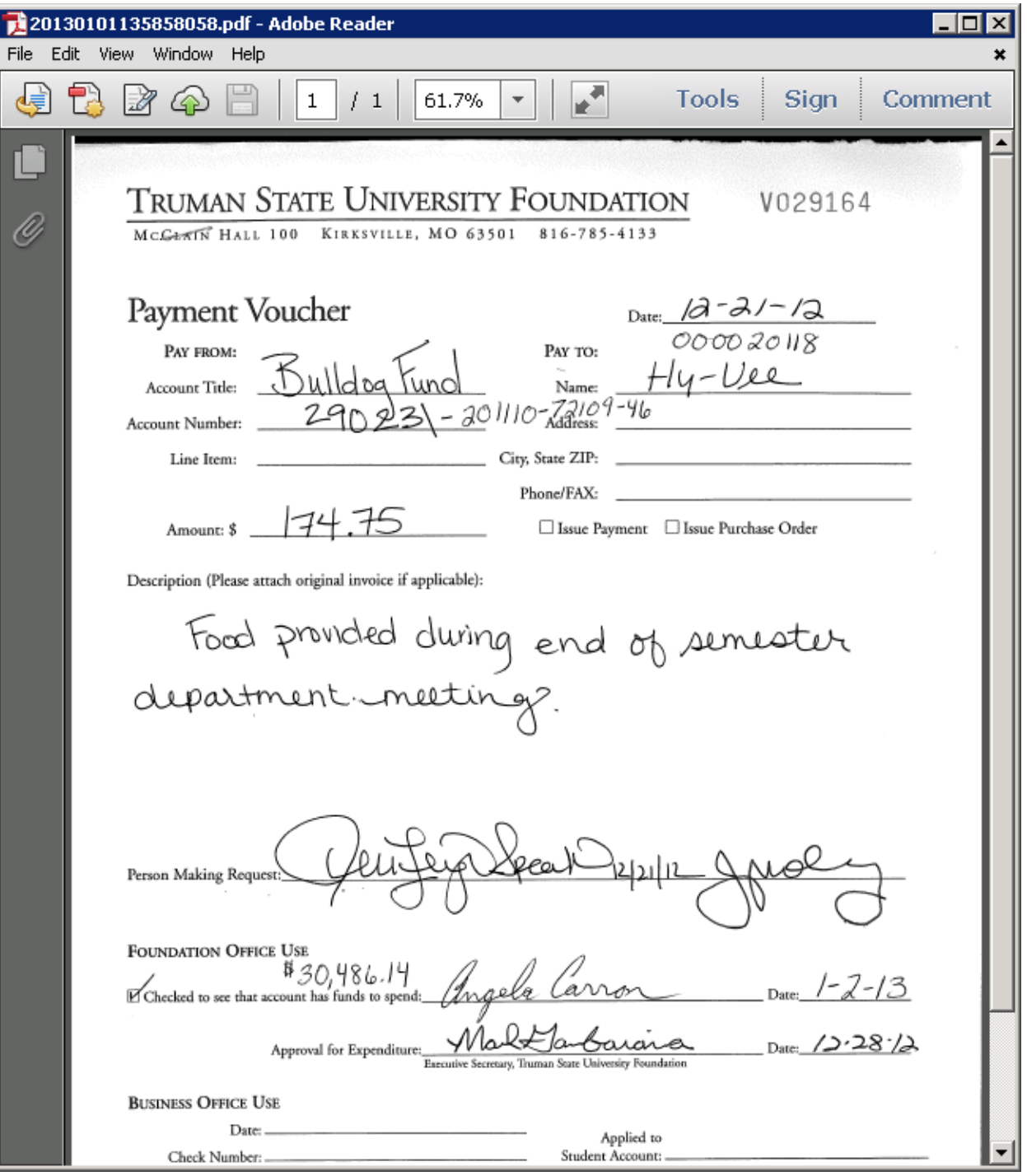

Finally, we sometime have vouchers in which the Truman State University Foundation is paying Truman State University. In these cases, the only important thing to note is that the expense account when entering the invoice is 82112 (Transfer Out to Truman). When entering the invoice payment, it is important to note the University accounting string. The account number in the description is always 58116 (Revenue from Foundation). In the example below, the description could be: "1110-226501-58116-11 V029305 R Sallans." During audit reviews, people always check to make sure the amount in the Foundation's 82112 expense account matches the amount in the University's 58116 revenue account.

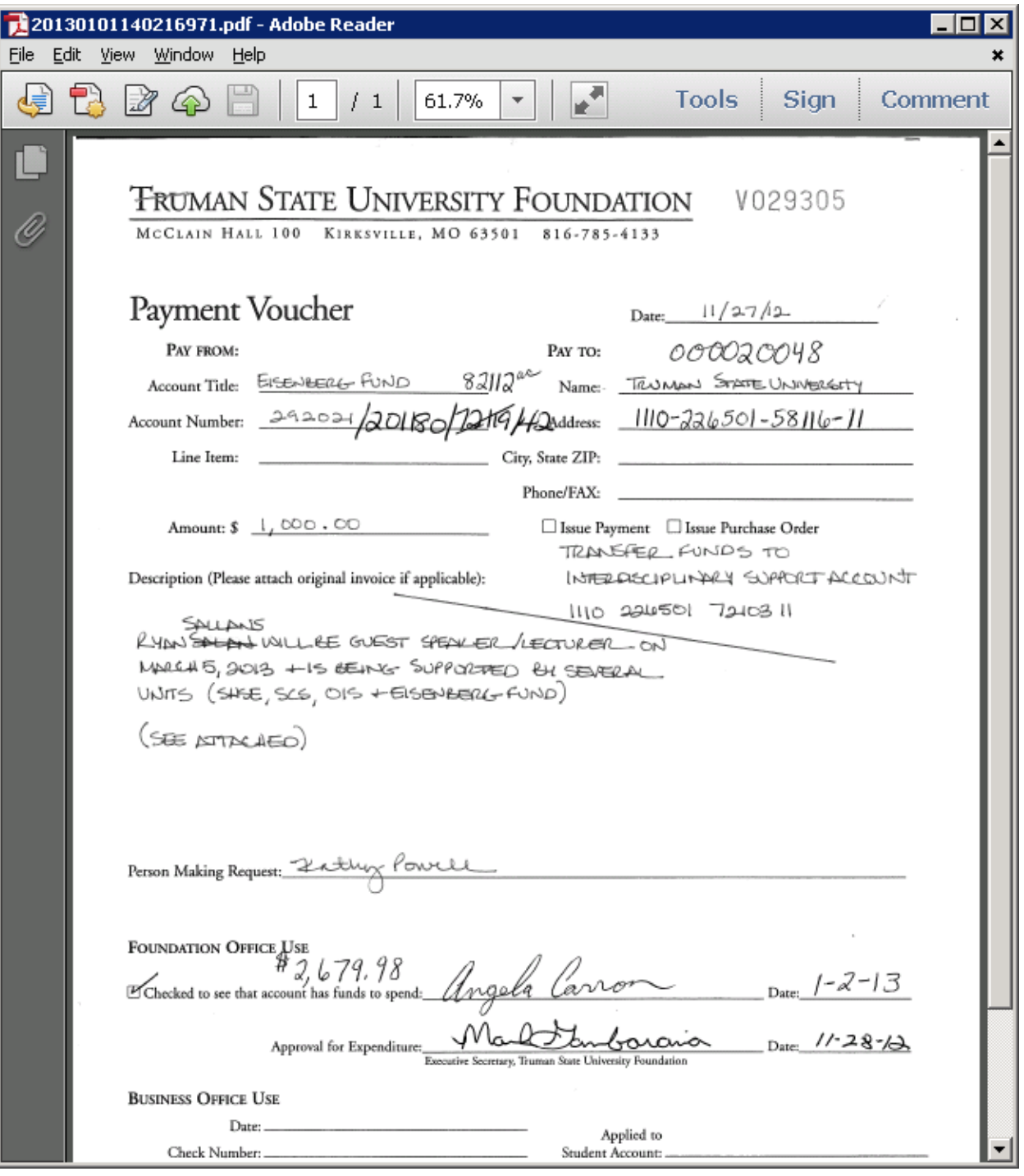

**Special Note:** If the foundation voucher has no accounting information provided or a strange accounting number listed do one of two things. Let's say 160010 is written in the account section and Baseball is on the account title line. Go to ADADESG (designation) type the number and Next Block. Confirm that the name matches what is written on the account title line (it likely won't match exactly). Click the Finance Information tab to get the finance fund, organization, and program numbers. You'll still need to determine the appropriate expense account.

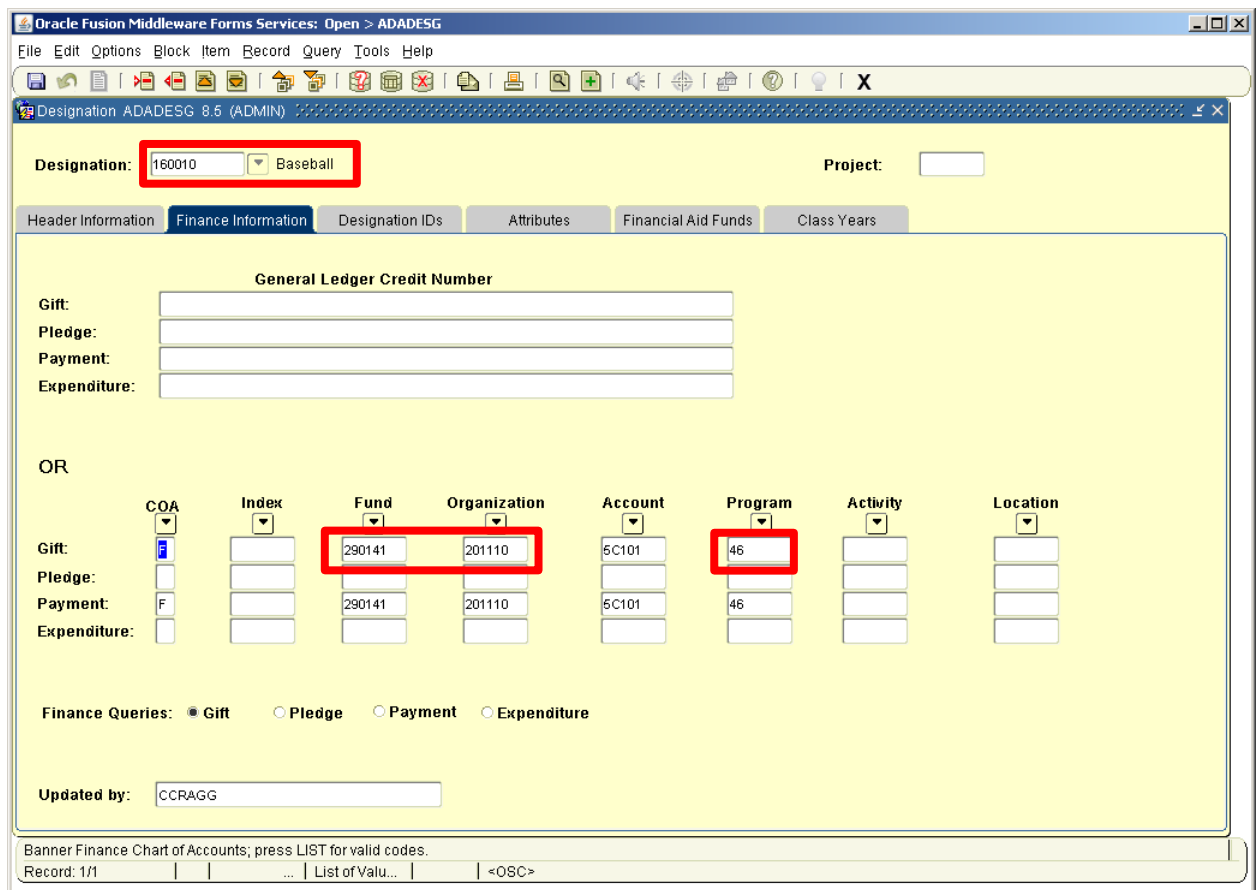

If you know the fund name (on account title) but don't know any numbers, search in the fund field in FGIBDST or go directly to the search form, FTVFUND. Enter query, type part of name, execute query. I'm looking for the fund with the following numerical sequence: 2xxxx1, 6xxxx1, 190412, or 410021.

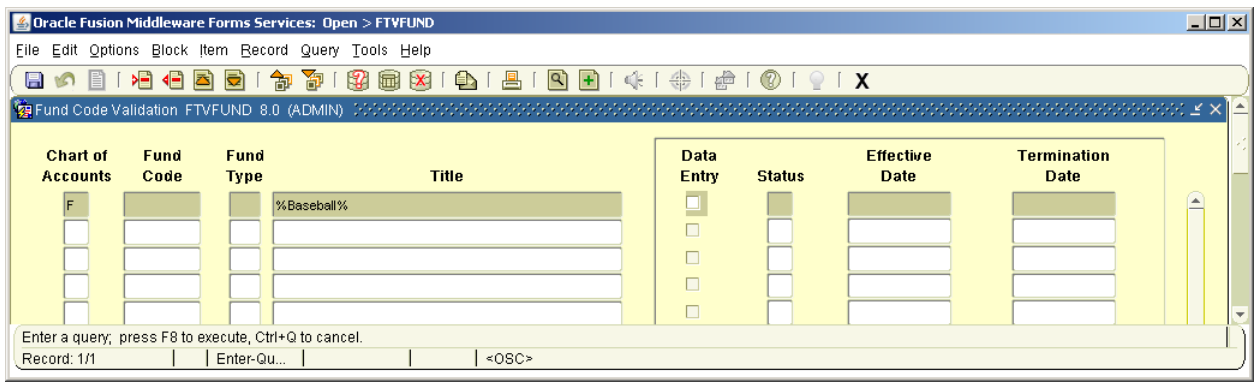

You find there are two choices, 290141 which is Baseball or 292941. We would seldom ever use a scholarship fund unless that was specified, so the correct choice is 290141. Also, look at the past expense activity in the fund using FGIBDST to help determine what kind of expenses are paid from the fund.

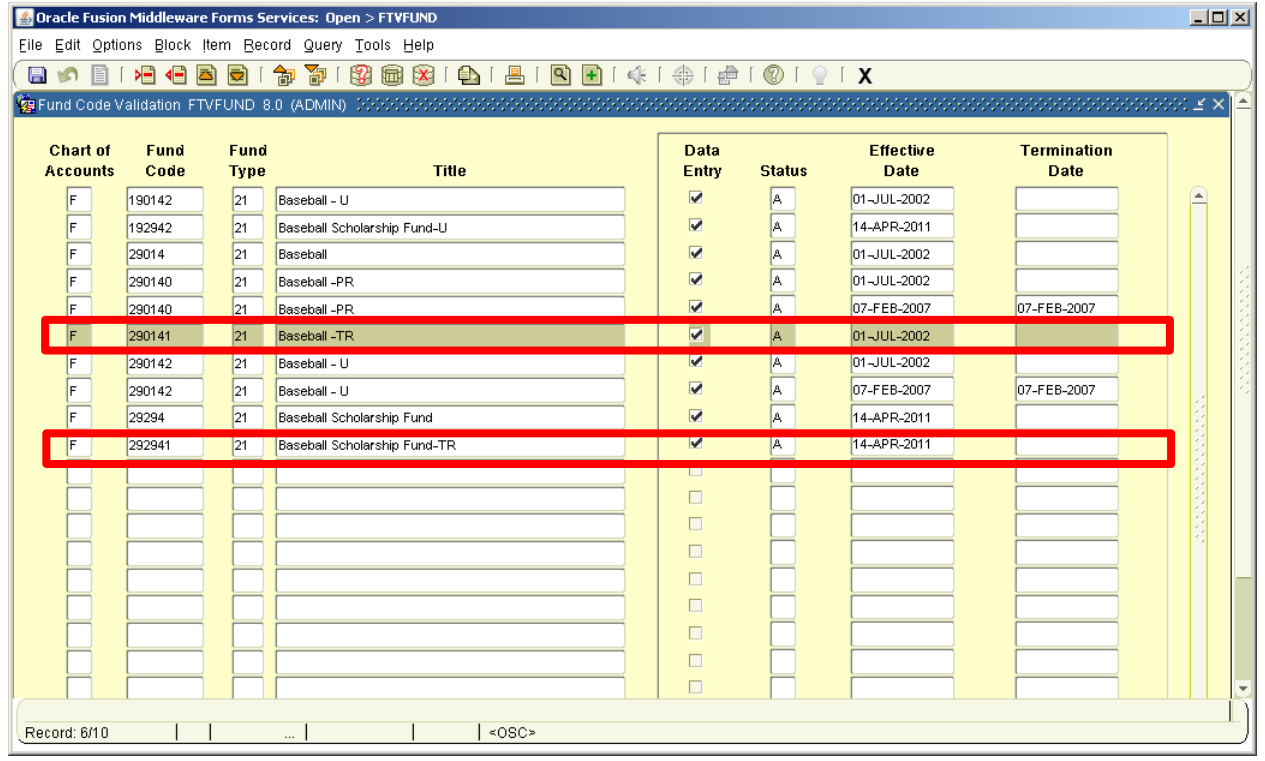